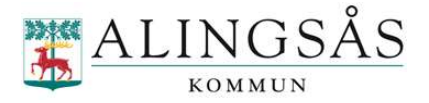

# Digital närvaro/frånvaro på fritidshem.

Gå in på Skola24 via Arena för lärande

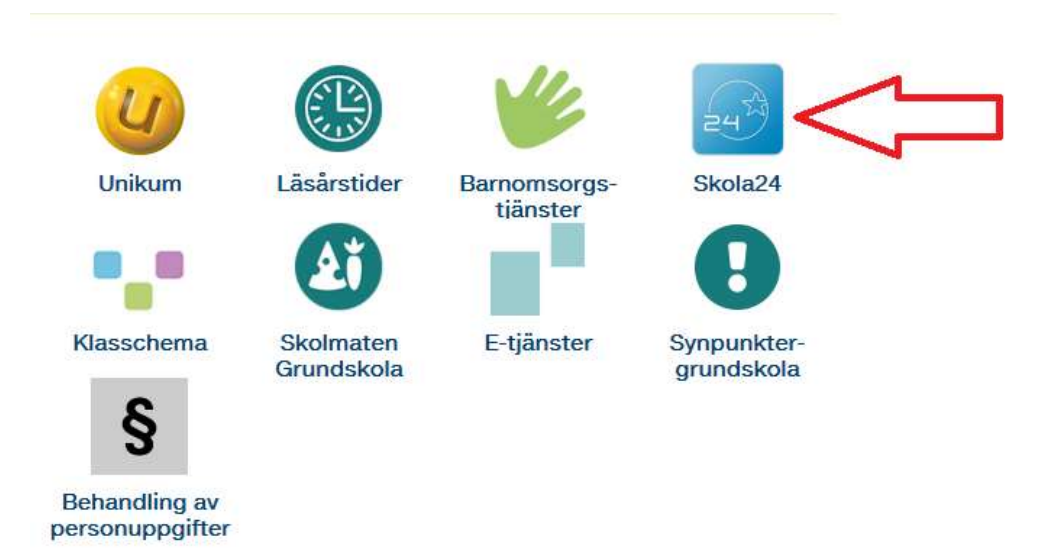

### På den nya sidan som visas klickar du på Registrera schema under rubriken Vistelsetid

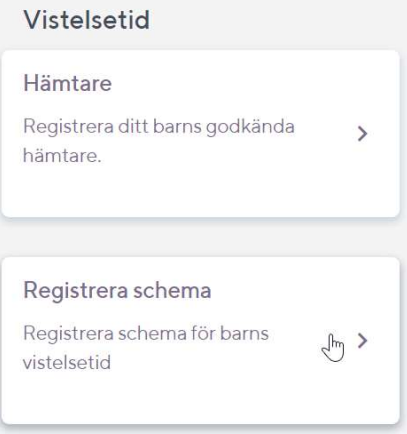

Om du har ett fritidsbarn så kommer det upp automatiskt. Om du har flera fritidsbarn så väljer du aktuellt barn i menyn Barn

Barn:

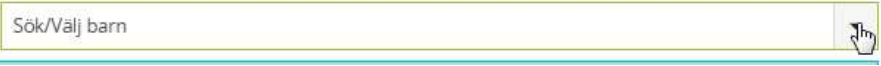

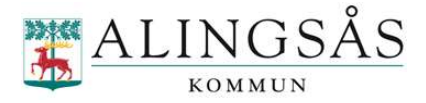

Välj schematyp: 1 vecka eller 2-8 veckor beroende på om barnet går samma fritidstider varje vecka eller om de går på ett flerveckorsschema.

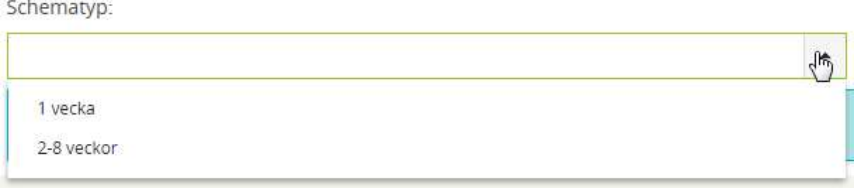

#### Välj startdatum i menyn Från och med:

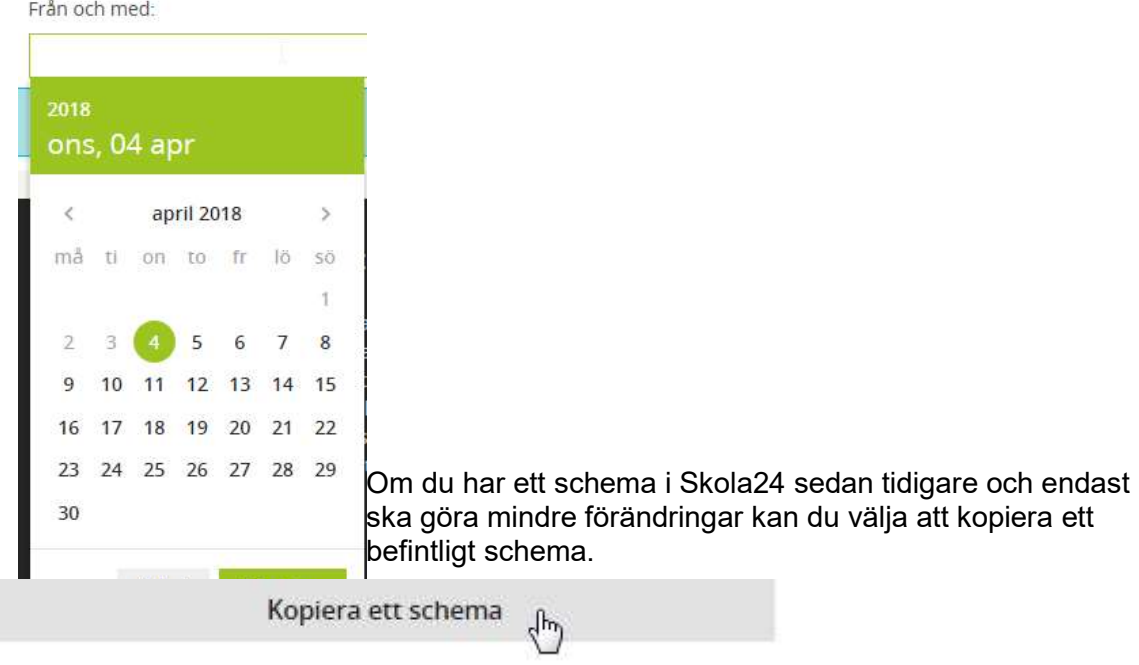

#### Välj sedan barn och vilket schema du vill kopiera

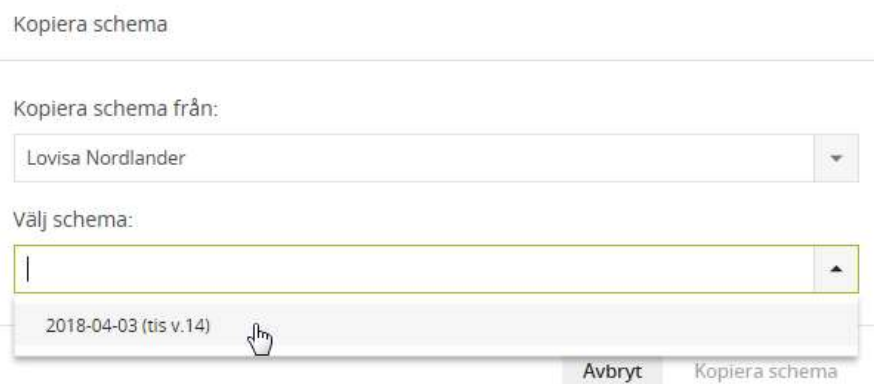

Lägg in starttid och sluttid för fritids. Observera att skoltiden inte räknas med. Om barnet är på både morgon- och eftermiddagsfritids så ska två rader läggas in.

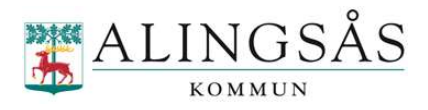

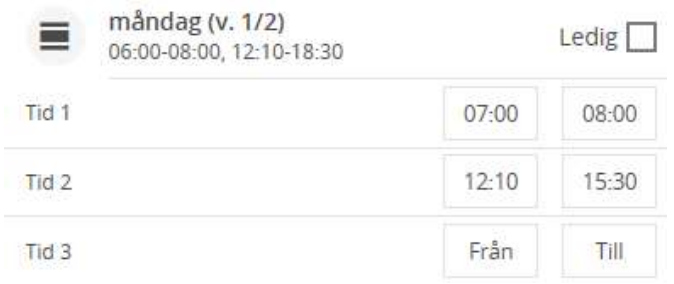

#### Om ditt barn inte har fritids på en dag i schemat så klickar du i Ledig

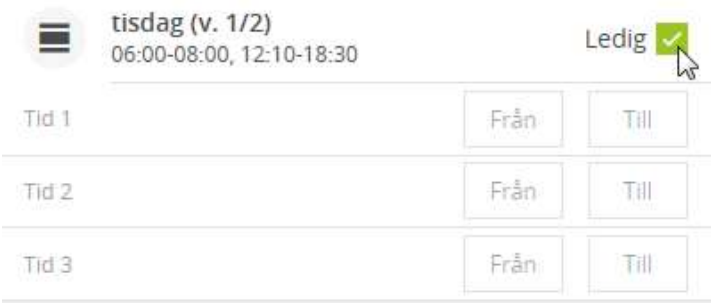

Om du har valt 2-8 veckor så klickar du på Nästa vecka för att komma till vecka 2.

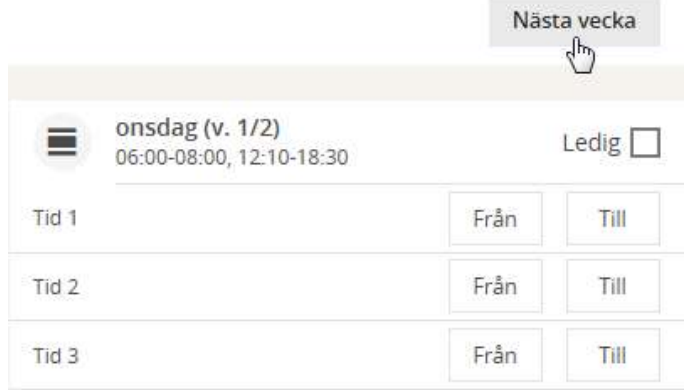

Om du har fler än 2 veckor på schemat så klicka på Lägg till vecka

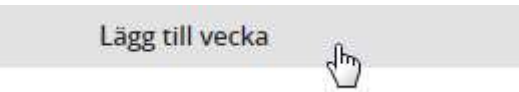

Välj om du vill lägga in en tom vecka eller om du vill kopiera tider från en tidigare vecka.

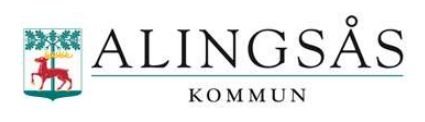

Lägg till vecka

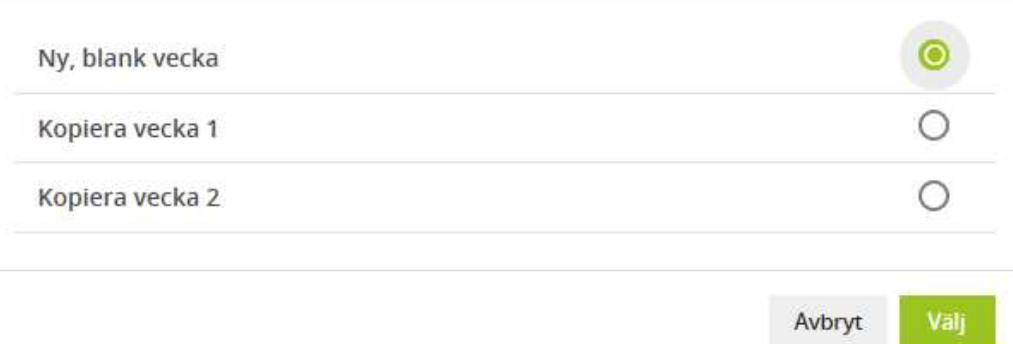

## När schemat är färdigt klickar du på Spara schema

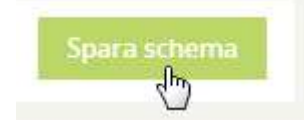